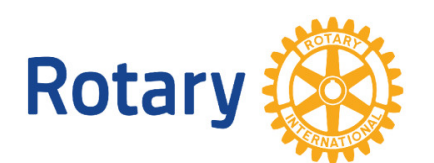

# 国際ロータリー第 2650 地区 地区大会登録管理システム 操作説明 書

2018-19 年度版

国際ロータリー第 2650 地区 ガバナー事務所

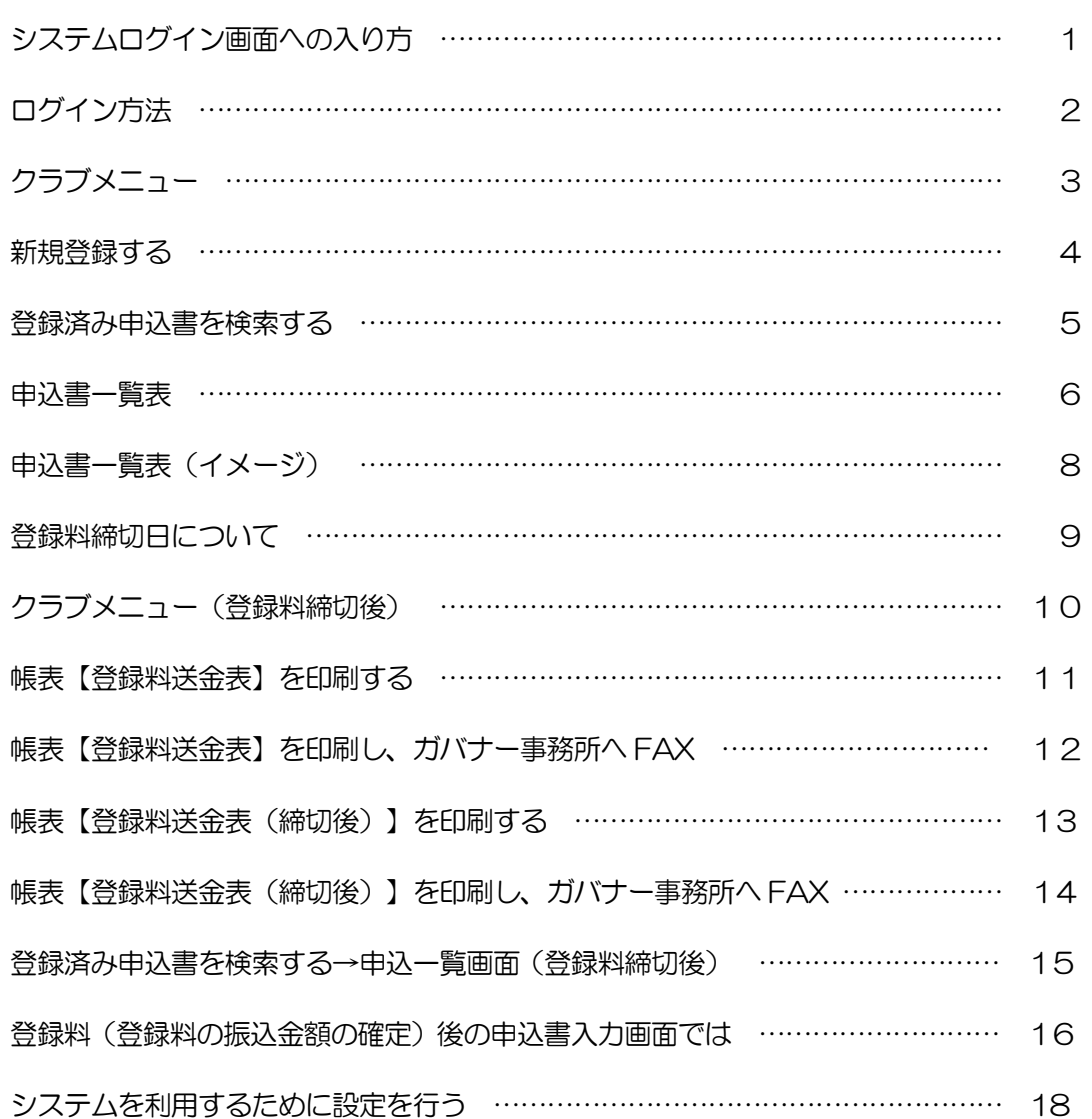

目 次

#### システムログイン画面への入り方

2018-19 年度 国際ロータリー第2650地区ウェブサイトのトップページ 上にある「地区大会のお知らせ・ご登録はこちら」のバナー(下記参照)をク リックしてください。地区大会についてのページにすすみます。 そのページに、WEB 登録システムへの入り口となるバナー <u>NB</u>XARKBBS およい がありますので、クリックしてすすんでください。

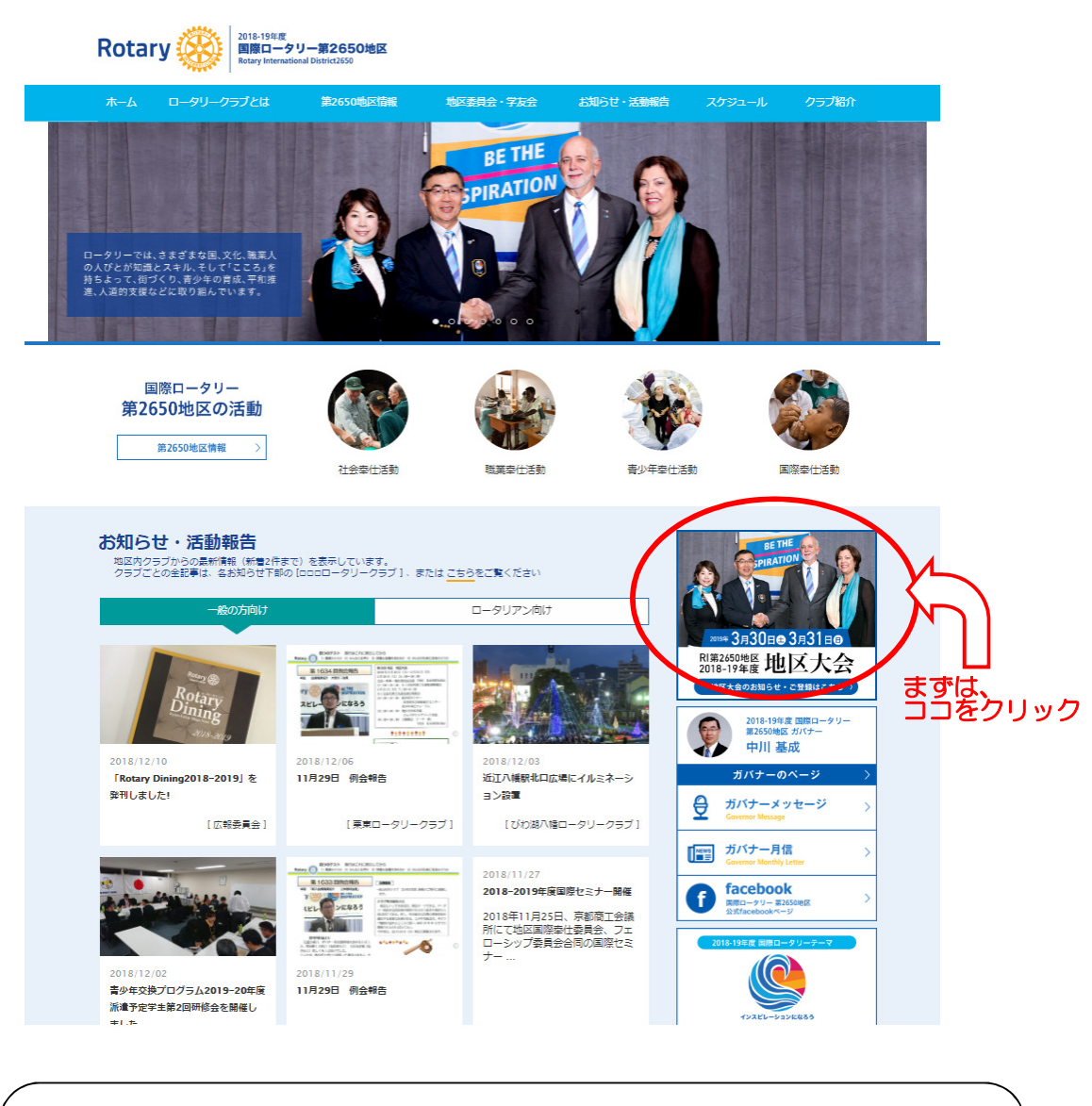

お使いのパソコン環境によっては、この「地区大会登録管理システム」の利用に際し、 インターネットブラウザの設定変更が必要になる場合があります。 後述(P18~)の「システムを利用するための設定を行う」を参照し、設定変更して 下さい。

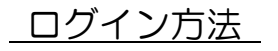

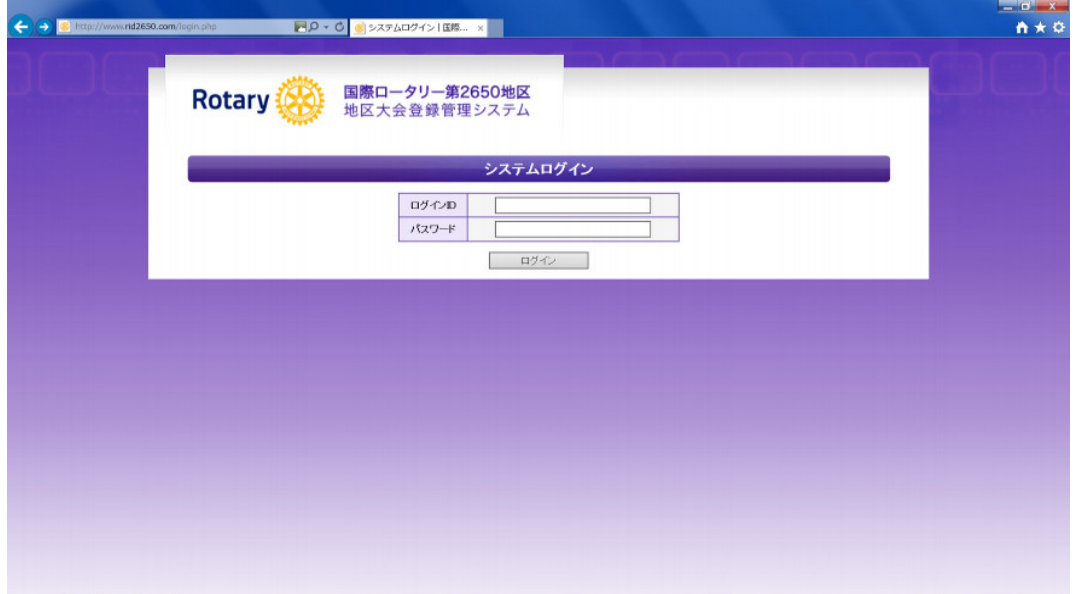

ログイン ID パスワード を入力し、 ログイン ボタンをクリックします。

ログイン ID:

パスワード:

※ログイン ID・パスワードは、地区大会ご案内パンフレットをお届けした際に、 一連の文書と共にお届けしておりますが、ご不明の場合は、ガバナー事務所 にお問い合わせ下さい。

クラブメニュー

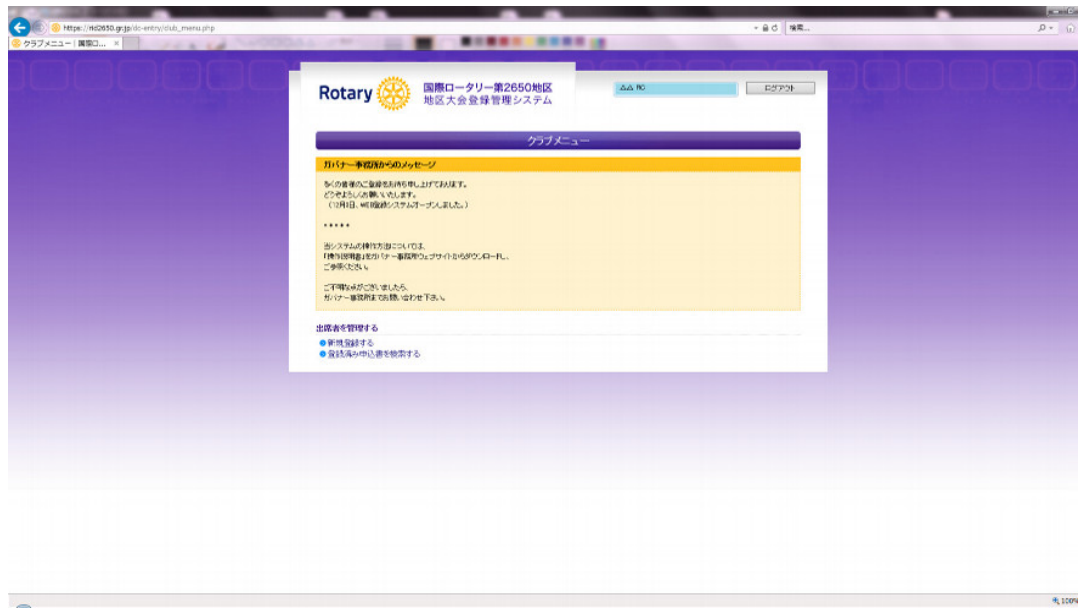

ガバナー事務所からのメッセージ

:ガバナー事務所からのお知らせや注意事項などが表示されます。

●新規登録する

:申込書を新規で登録する場合、クリックして下さい。

→ 申込書入力画面に変わります。(詳細は P4)

●登録済み申込書を検索する

:入力済みの申込書を修正・削除する場合、クリックして下さい。

→ 申込書—覧画面に変わります。(詳細は P5)

### ● 新規登録する (申込書入力)

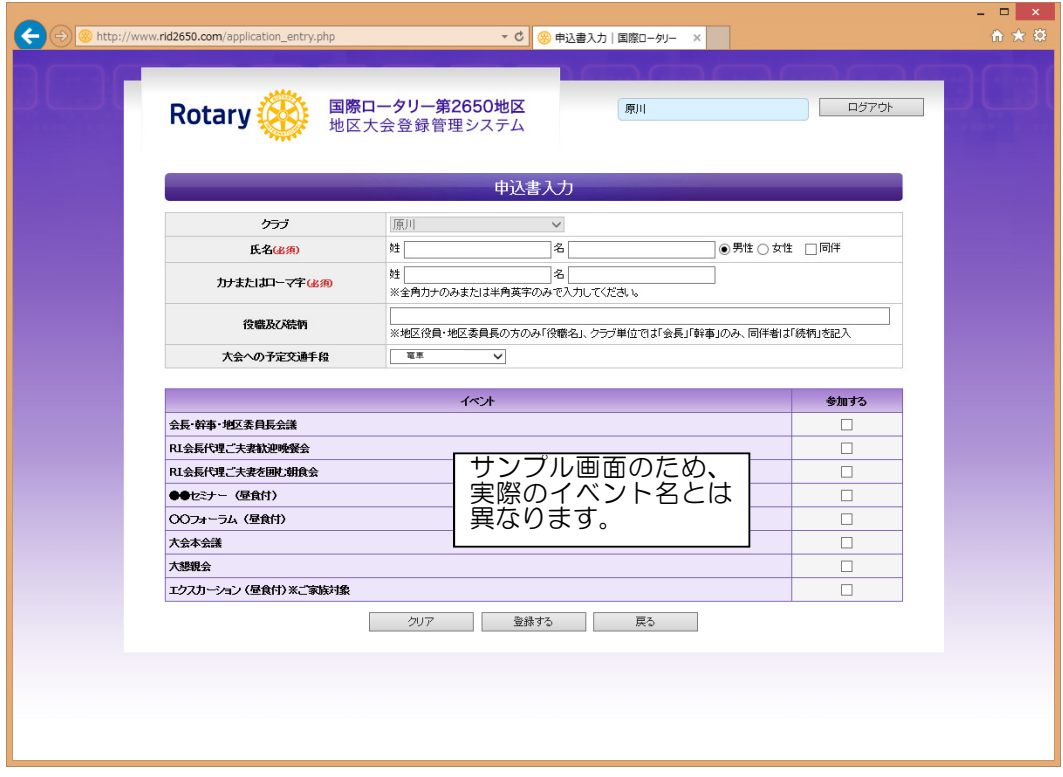

◇氏名: 会員または、同伴者の名前を入力して下さい。

◇性別: 男性か女性を選択して下さい。

◇同伴: 同伴者の場合は、必ずチェックして下さい。

◇カナ又はローマ字: 氏名の読み方を入力して下さい。

 ※カナで入力するかローマ字で入力するかは、クラブ内で統一願います。 ◇役職及び続柄:\*会員の方で、RC会長・幹事及び地区役員・地区委員長で

ある場合のみ、その役職名を入力して下さい。

\*同伴者(ご家族)の場合は、会員との続柄を入力して下さい。

◇大会への予定交通手段: 貸切バス・電車・自家用車・その他から選択して 下さい。

◇イベント: 参加するイベントにチェックして下さい。 会員の方は、本会議への登録は必須になります。

登録する をクリックすると、1名の登録が完了し、 次の方の登録をする新規画面になります。

同伴者がいる場合は、別途、その方の新規登録をする必要があります。

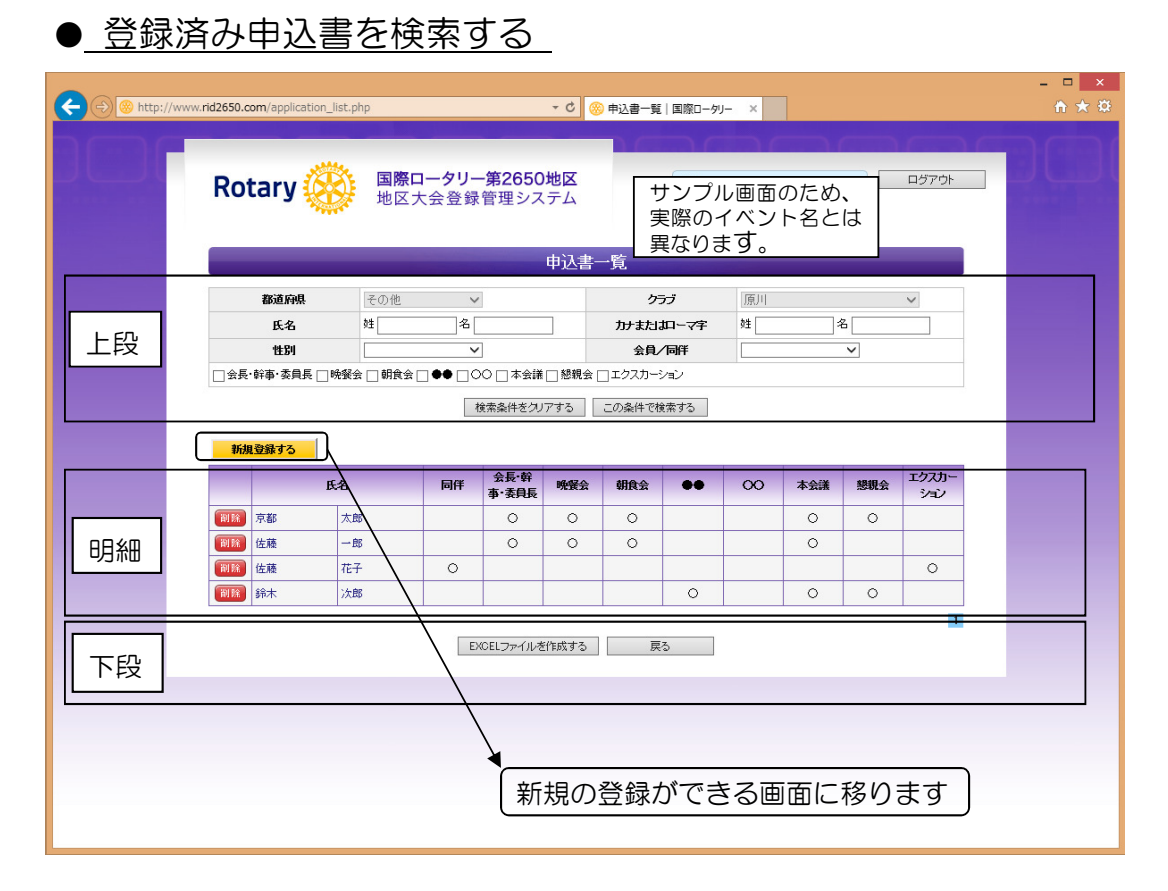

- ◇上段: 検索条件項目になります。検索したい条件項目を選択または入力し この条件で検索する | をクリックすると、条件と一致した内容の一 覧が表示されす。
- ◇明細: 検索条件と一致した内容が一覧で表示されます。
	- ■ <mark>削除</mark> をクリックすると、その登録者の申込み内容がすべて削除され ます。

\*一度削除すると、元に戻せません。 \*同伴者もご欠席の場合は、その申込登録もあわせて削除する必要が あります。

- 氏名をクリックすると、申込書入力画面へ移り、登録済みの申込内容 を修正することができます。
- ◇下段: │EXCEL ファイルを作成する│をクリックすると、EXCEL データ として申込み一覧表が出力されます。⇒ 詳細は後述 戻る をクリックすると、ひとつ前の画面へ戻ります。

● 申込書一覧表 (EXCEL ファイルによる登録内容データー覧のダウンロード)

前述の EXCEL ファイルを作成する をクリックすることにより出力される 「申込書一覧表」EXCEL データの取扱いについて以下をご確認ください。

■1. EXCEL ファイルを作成する をクリックすると、以下のメッセージが 表示されますので OK をクリックします。

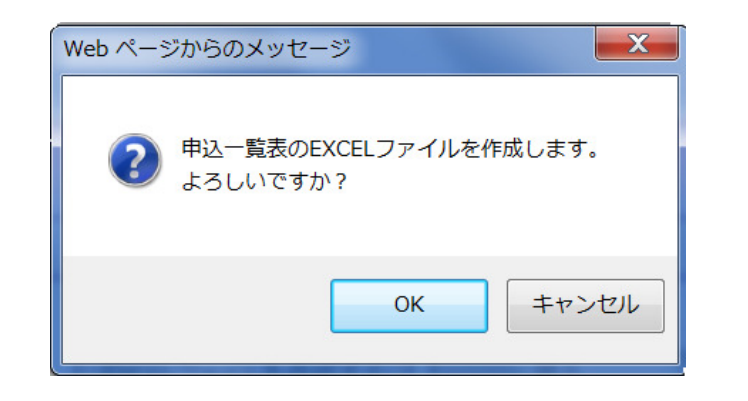

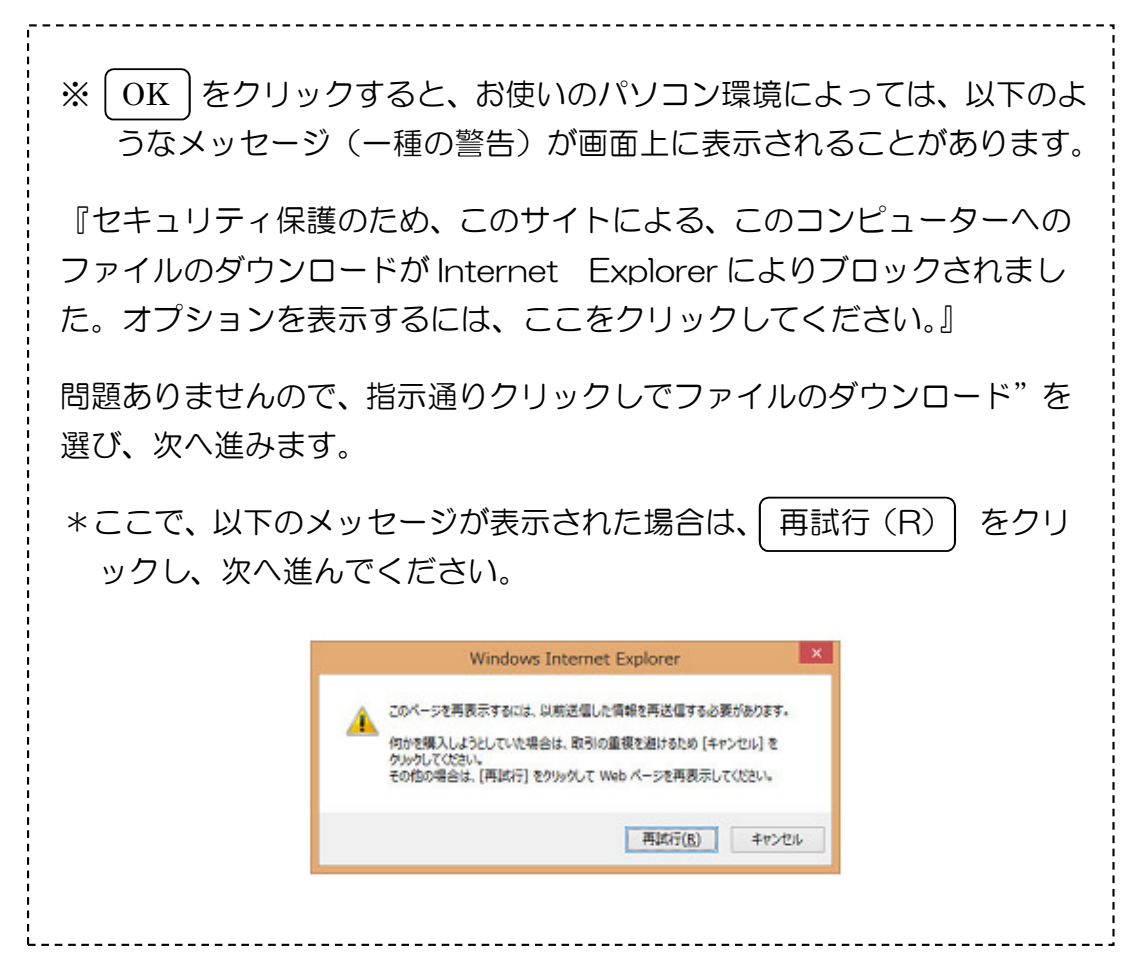

#### ■2.「申込書一覧表」(EXCEL データを出力させる)

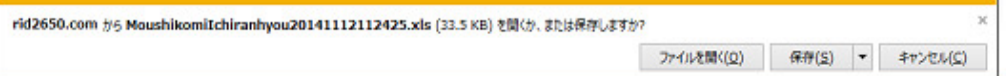

ファイルを開く をクリックすると、EXCEL データを画面上で閲覧でき ます。

<sup>・</sup>保存|をクリックすると、EXCEL データファイルとして、保存できま す。

 $\sim$  次ページへ  $\sim$ 

≪ご留意願います≫ ここで出力される EXCEL データは、確認用の申込書一覧表であり、この EXCEL データに追加・修正・変更を加えても、実際の登録内容には何も反 映されません。登録についての追加・修正・変更は、登録システムにて行っ て下さい。

#### 申込書一覧表(イメージ) この EXCEL シートは、確認用です。申込書の修正は、必ず、Web 上の登録システムから行って下さい。 この EXCEL データに追加・修正・変更を加えても、登録内容には何も反映されません。

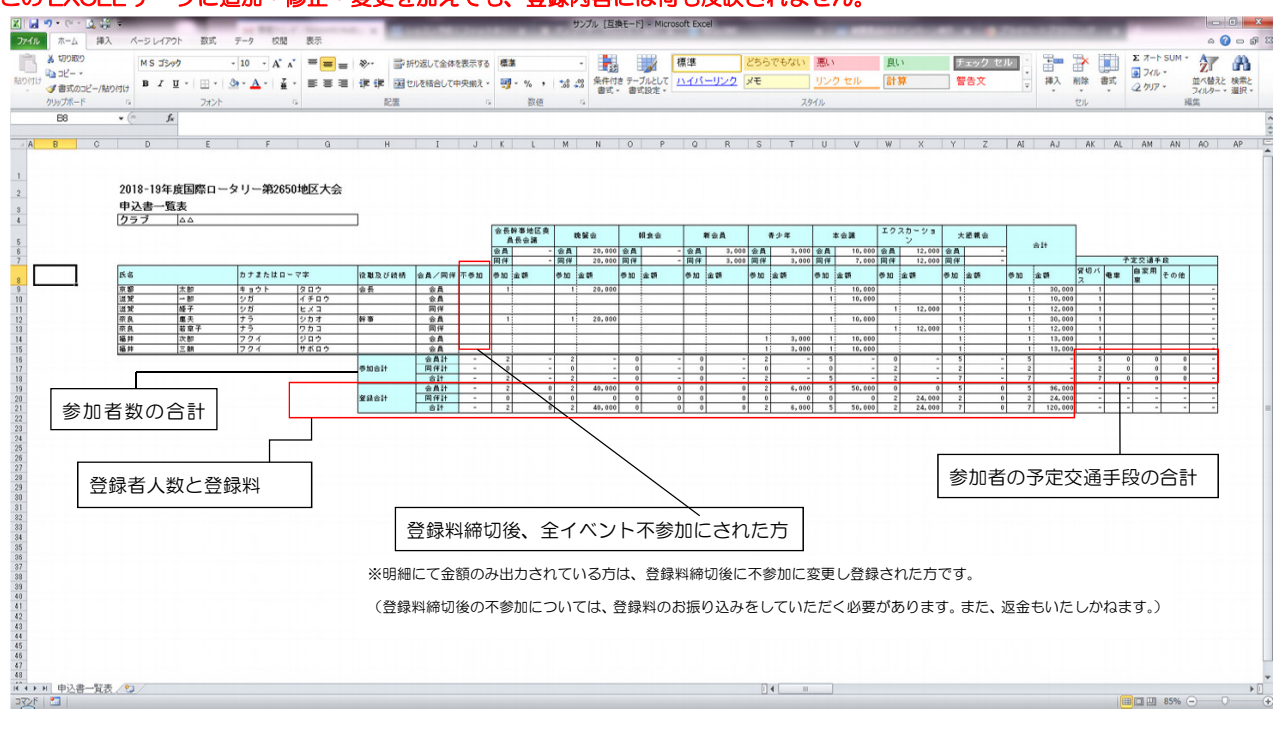

# 登録料締切日について

登録料送金表、登録料のお振込み、追加登録、キャンセルなどの取扱い

合録料締切日とは、ご出席者数とそれに伴う登録料の振込金額の確定日です。 ■2018-19年度は、2019/2/12 になります。

※ご注意ください。 登録料締切日とは、登録料の振込期限日(2/22)のことではありません。

ご留意点

 $\overline{\phantom{a}}$ 

 $\overline{\phantom{a}}$ 

- ■登録料締切日を過ぎると、すでに登録済みのお申込み内容は確定し、訂正や 変更、削除(キャンセル)はできません。
- ■登録料締切日を過ぎてからも、追加登録は可能です。ただし、追加登録をさ れた時点でお申込みが確定しますので、訂正や変更、削除(キャンセル)は できません。
- ★登録料締切日までにお申込みいただき確定した登録内容に基づき、『**登録** 料送金表 (締切日までの申込分)』※詳細は P10~12 が出力されます。この登 録料送金表に表示された金額を振込期限日までにお振込み願います。

★登録料締切日以降に追加登録された場合は、その追加登録内容のみを反映し た『登録料送金表(締切後)』※詳細は P13~14 を出力して下さい。これは、 先述の締切日までの申込み分の送金表とは、別に計算されて出力されますの で、金額をお確かめのうえ、お振込み願います。 ※数回にわたって追加登録されても、締切後の送金表には、それまでの追加 登録分が全てまとめて計算されて表示されますので、その都度出力し、金額 をご確認下さい。

ご登録者名・ご登録内容・ご登録料の振込金額が確定する登録料締切日以降 は、ご欠席される場合でも、登録のキャンセルはお受けできません。

☆すでにお振込みいただいた登録料はご返金いたしかねます。また、実際にお 振込みされる前のご欠席への変更であっても、登録料締切後に確定したご登 録料をお振込みいただきますのでご了承願います。 【登録料送金表(追加登録がある場合は 2 枚の送金表)に表示された金額が、 お振込みいただく金額です。】

本件についてご質問などがあれば、ガバナー事務所へご連絡下さい。

#### クラブメニュー(登録料締切後)

登録料締切が行われた翌日には、以下のようなメニューに切り替わります。

●登録料送金表を印刷する が増えています。

※締切後に追加登録された場合は、●登録料送金表(登録締切日以降分)を印刷す る も表示されます。

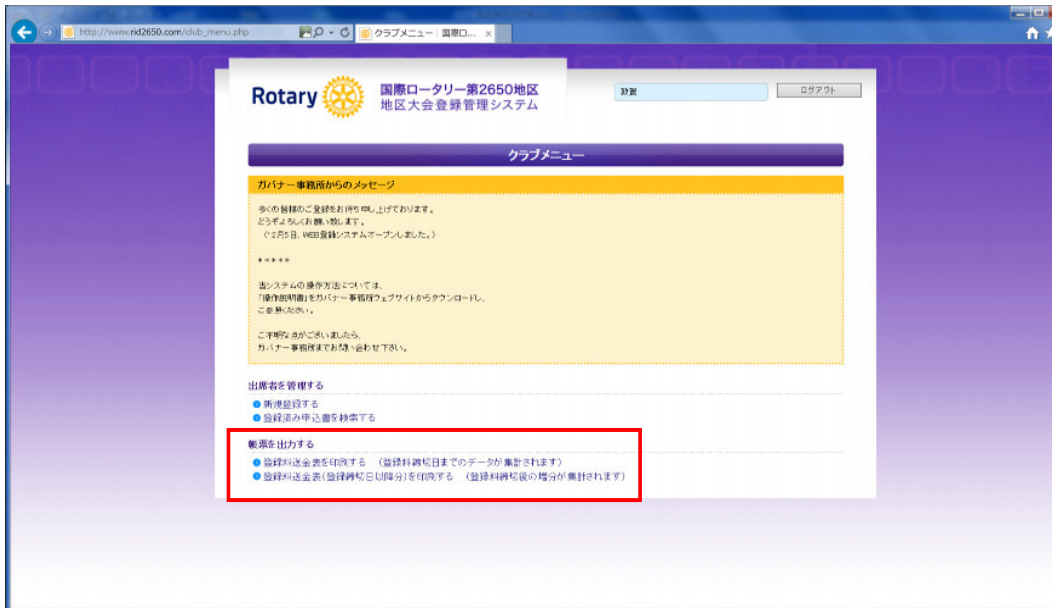

#### 帳表【登録料送金表】を印刷する

●登録料送金表を印刷する をクリックし、 登録料送金表(PDF)の印刷指示画面へ移ります。

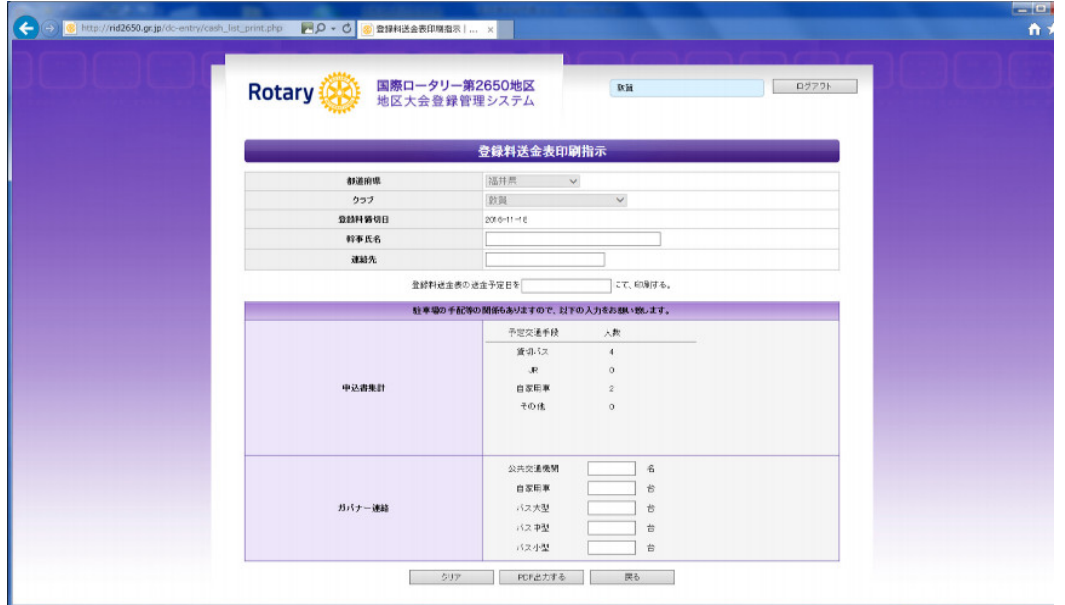

- ◇ 幹事氏名:クラブの幹事氏名を入力します。(必須)
- ◇ 連絡先:幹事の連絡先電話番号を入力します。(必須)
- ◇ 登録料送金表の送金予定日:

登録料の振込み予定日を入力して下さい。その予定日が記載されて登録 料送金表が出力されます。

- ◇ 申込書集計: 申込書入力の際に入力された予定交通手段の集計値が表示さ れます。(自動)
- ◇ ガバナー連絡:上記の「申込書集計」で表示された値を参考に、クラブとし て取りまとめて交通手段を入力して下さい。

PDF 出力する | をクリックすると、登録料送金表を出力します。

※クリックしても、なにも画面が変わらない場合は、ポップアップがブロックされ ていると考えられます。ポップアップを許可して再試行してください。

#### 帳表(登録料送金表)を印刷し、ガバナー事務所へ FAX

登録料送金表のイメージ(PDF)が表示されたら、プリントアウトし、ガバ ナー事務所へ FAX して下さい。

<登録料送金表 イメージ>

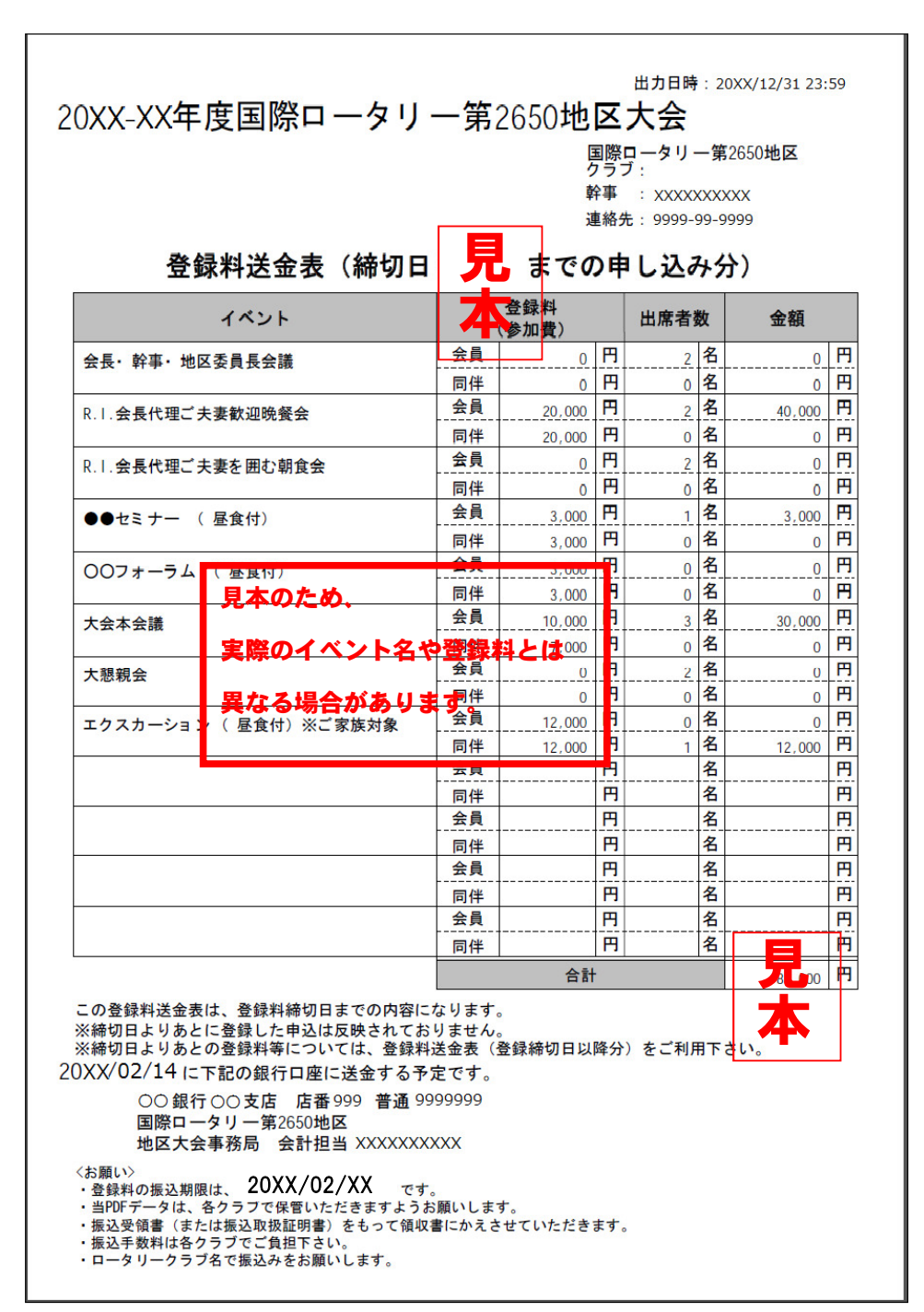

#### 帳表【登録料送金表(締切後)】を印刷する

登録料締切日以降に追加登録された場合は、その追加登録内容のみを反映し た帳表(登録料送金表(締切後))も出力して下さい。

●登録料送金表(登録締切日以降分)を印刷する をクリックし、 登録料送金表(締切後)(PDF)の印刷指示画面へ移ります。

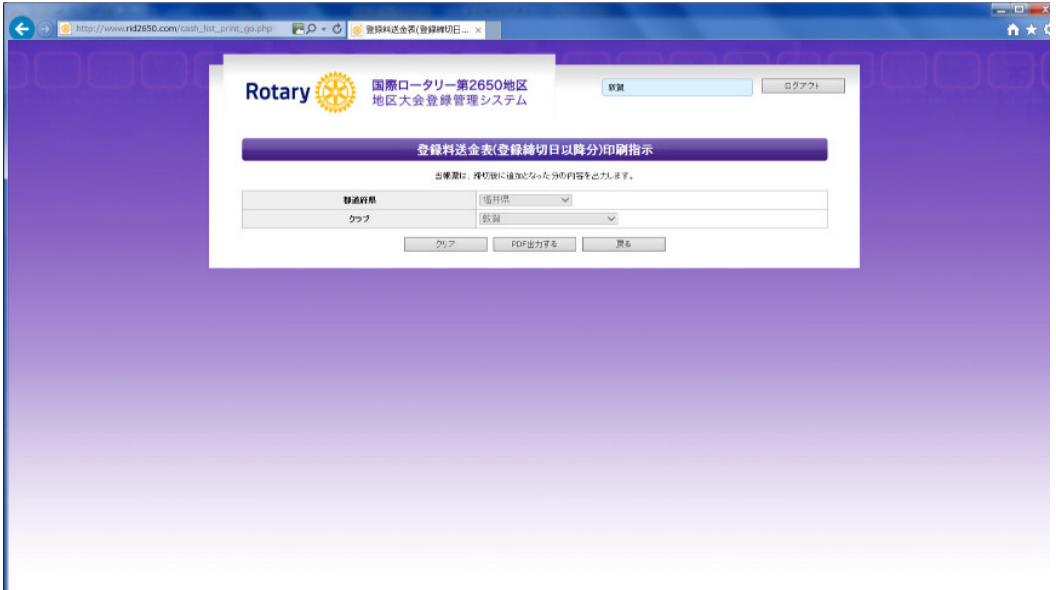

- PDF 出力する | をクリックすると、登録料送金表 (締切後) を出力します。 ※クリックしても、なにも画面が変わらない場合は、ポップアップがブロックされ ていると考えられます。ポップアップを許可して再試行してください。
- ※締切日までの申込み分の送金表とは、別に計算されて出力されます。 金額をお確かめのうえ、お振込み願います。
- ※数回にわたって追加登録された場合でも、締切後の送金表には、それまで の追加登録分が全てまとめて計算されて表示されます。その都度出力し、 金額をお確かめ下さい。

#### 帳表【登録料送金表(締切後)】を印刷し、ガバナー事務所へ FAX

登録料送金表(締切後)のイメージ(PDF)が表示されたら、プリントアウ トし、ガバナー事務所へ FAX して下さい。

※数回にわたって追加登録された場合でも、締切後の送金表には、それまでの 追加登録分が全てまとめて計算されて表示されます。その都度出力し、金額 をお確かめ下さい。

### <登録料送金表 イメージ>

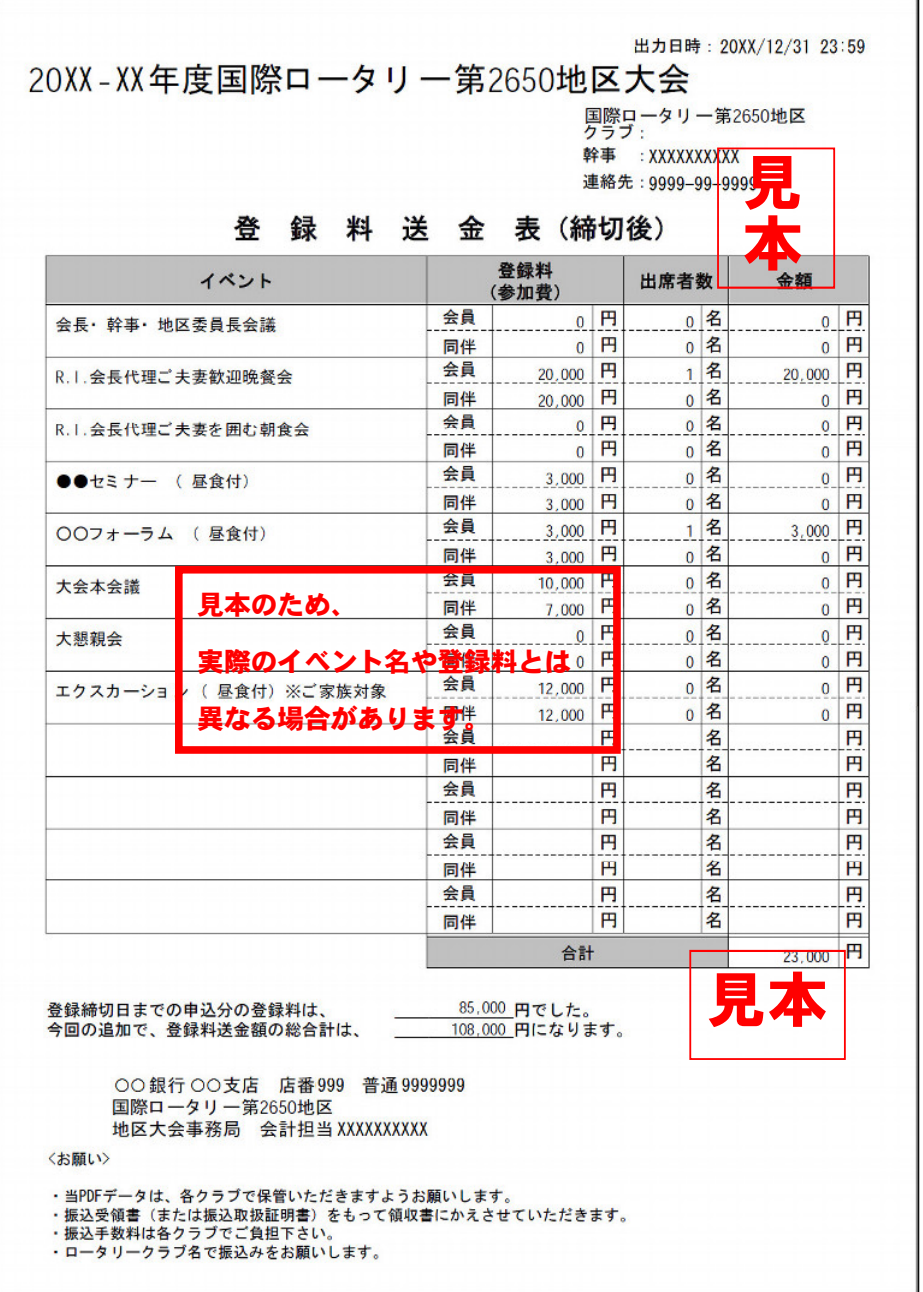

#### ●「登録済み申込書を検索する」→ 申込一覧画面(登録料締切後)

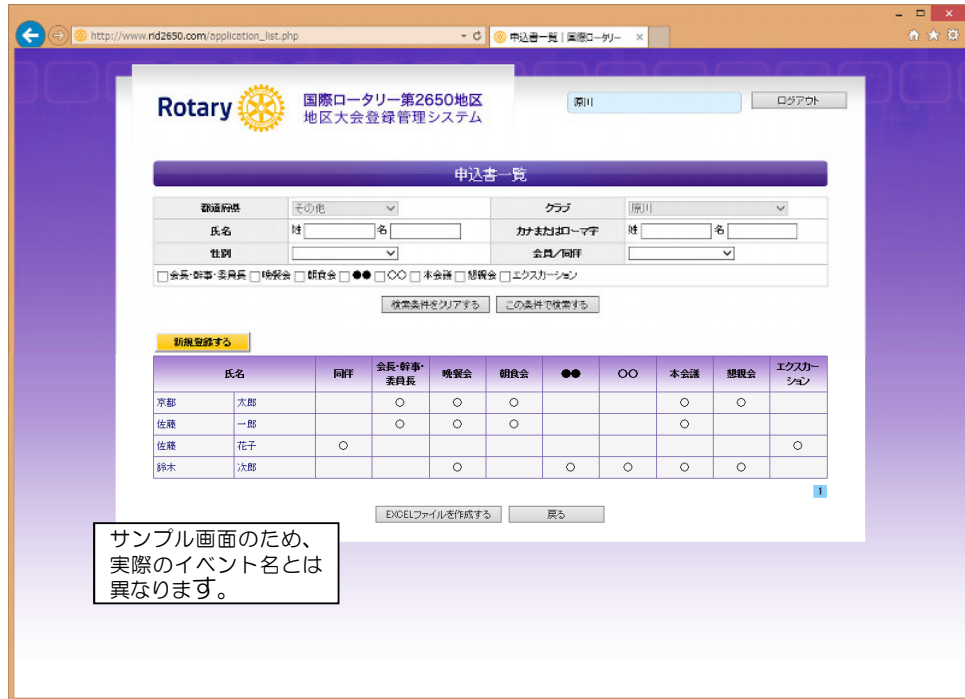

登録料締切(登録料の振込金額の確定)後は・・・

■1 削除 ボタンが表示されません。※登録料が確定しているためです。

■2 登録者の 氏名 をクリックすると、申込書入力画面へと移ります。

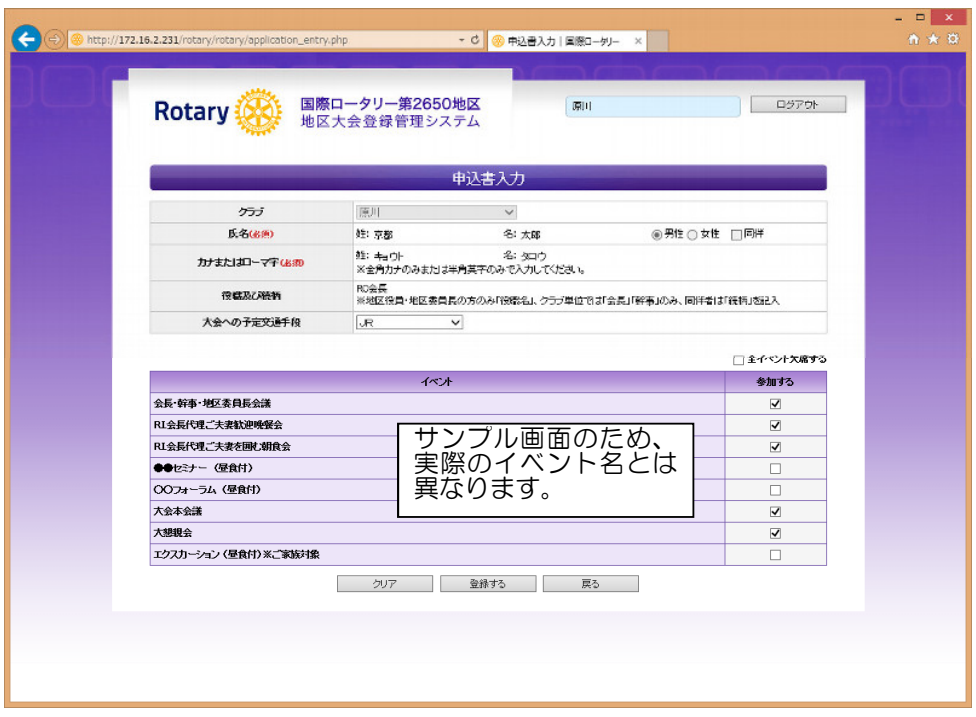

登録料締切(登録料の振込金額の確定)後の申込書入力画面では・・・

 ① 予定交通手段の変更、イベントの参加(追加)のみ可能です。※下述 ② 欠席することになった場合の、欠席の登録ができます。※下述

① 予定交通手段の変更・・・変更後の交通手段を選択してください。 イベントの参加(追加)・・・参加希望のイベントにチェックを入れ、 |登録する をクリックしてください。 ※登録料が発生するイベントは、適宜、追加でご入金いただきます。 →先述の「登録料送金表(締切後)」を出力してください。

イベントを追加登録される場合は、事前にガバナー事務所へお知らせ願い ます。

② イベントに欠席することになった場合は、「参加する」のチェックを外し、 |登録する|をクリックしてください。欠席の登録ができます。

すべてのイベントを欠席される場合は、「全イベント欠席する」にチェック を入れ、登録する をクリックしてください。

「全イベント欠席する」と登録した方については、『申込一覧画面』では、 その該当者についての一行がグレーの網掛けで表示されます。

■3 追加での新規登録が可能です。 新規登録する から申込書入力画面へ入り、 登録してください。

2/13 以降に追加登録される場合は、事前にガバナー事務所へお知らせ 願います。

\*新規登録(追加)する場合は、登録する をクリックすると、登録が確定し、 入力内容(カナ、同伴、役職)の変更はできません。

\*追加登録したことによる登録料は、適宜、お振込みいただきます。 →先述の「登録料送金表(締切後)」を出力してください。

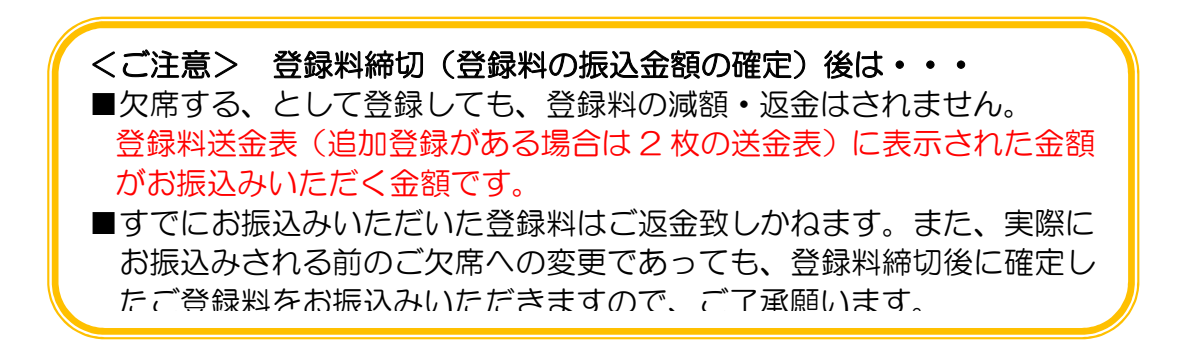

#### システムを利用するための設定を行う

#### Internet Explorer の設定

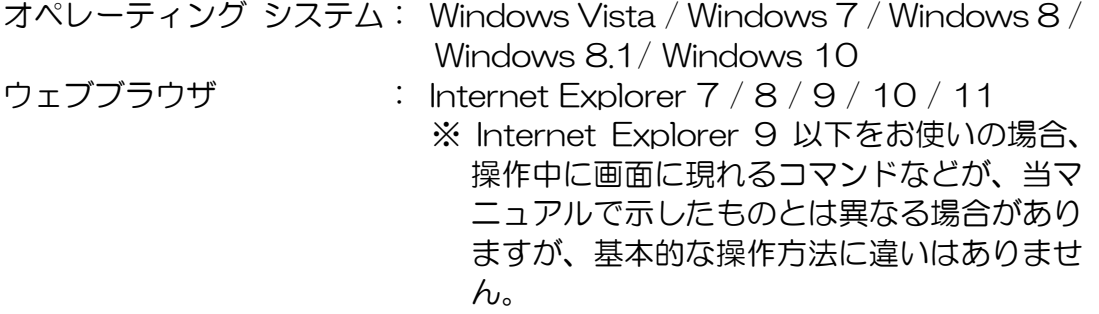

地区大会登録管理システムをご利用いただくためには、お使いの環境によっ てブラウザの設定変更が必要となります。

1. ①[ツール(歯車マーク)] メニューの ②[インターネット オプション(O)] をクリックします。

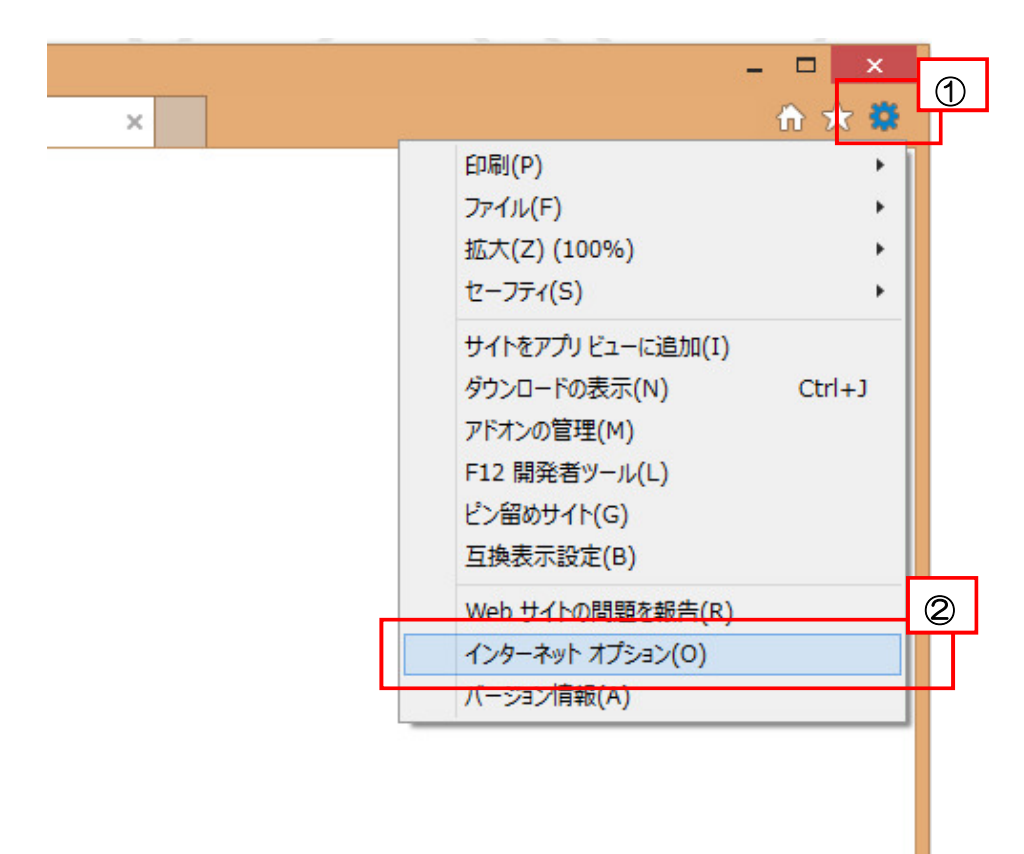

. [インターネット オプション] ダイアログ ボックスの ①[セキュリティ] タブをクリックし、②[信頼済みサイト]を選択、 ③[サイト(S)] をクリッ クします。

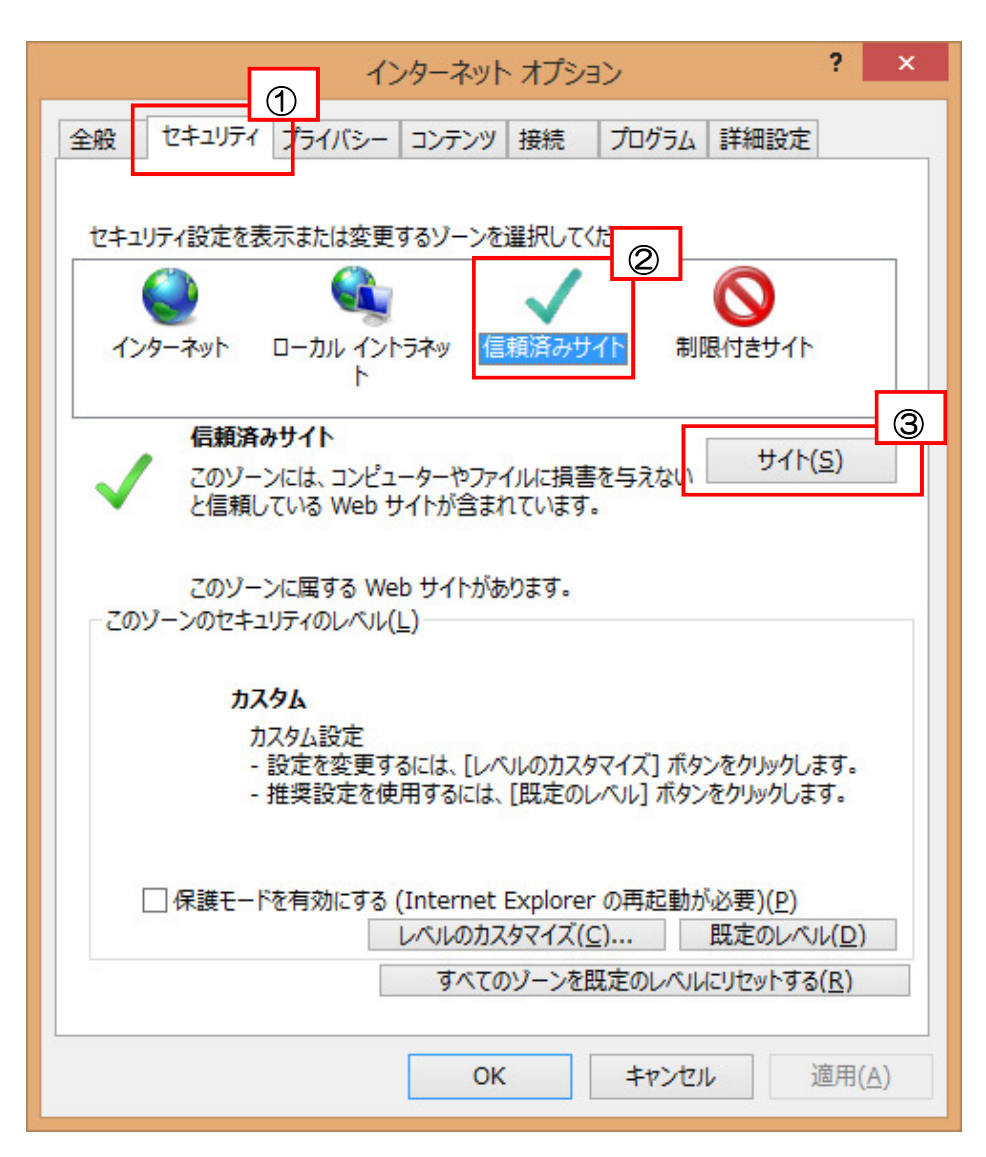

- 3. ① [このゾーンのサイトにはすべてサーバーの確認(https:)を必要とする (S)]のチェックを外し、
	- ② [この Web サイトをゾーンに追加する(D)] へ地区大会登録管理システム のアドレス

" http://rid2650.gr.jp " を入力、

③ [追加(A)] をクリックします。[Web サイト(W)]に、入力した内容が反映 します。

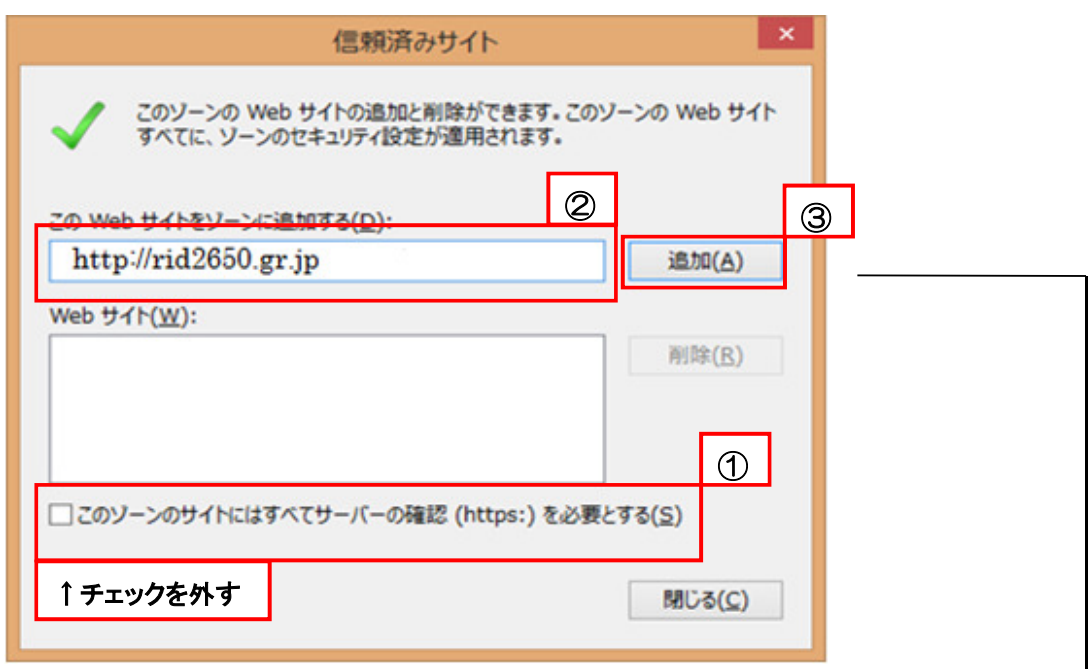

4. [Web サイト(W) ] に、入力された内容が入っている事を確認し、 ④[閉じる(C)] をクリックします。

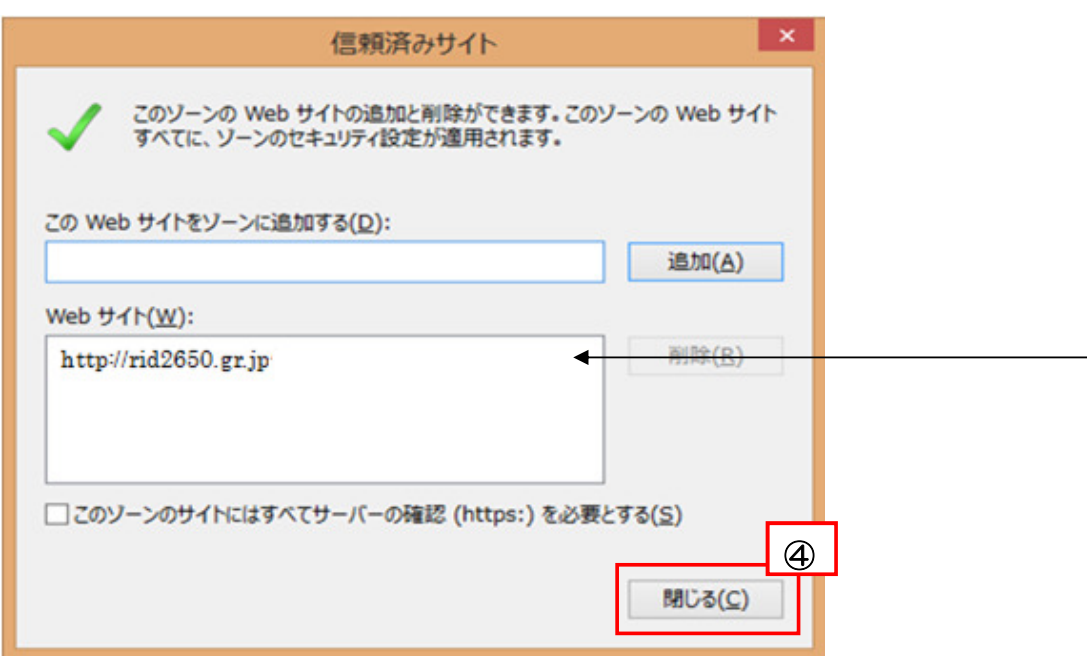

. ①[セキュリティ] タブをクリックし、②[レベルのカスタマイズ(C)...] をク リックします。

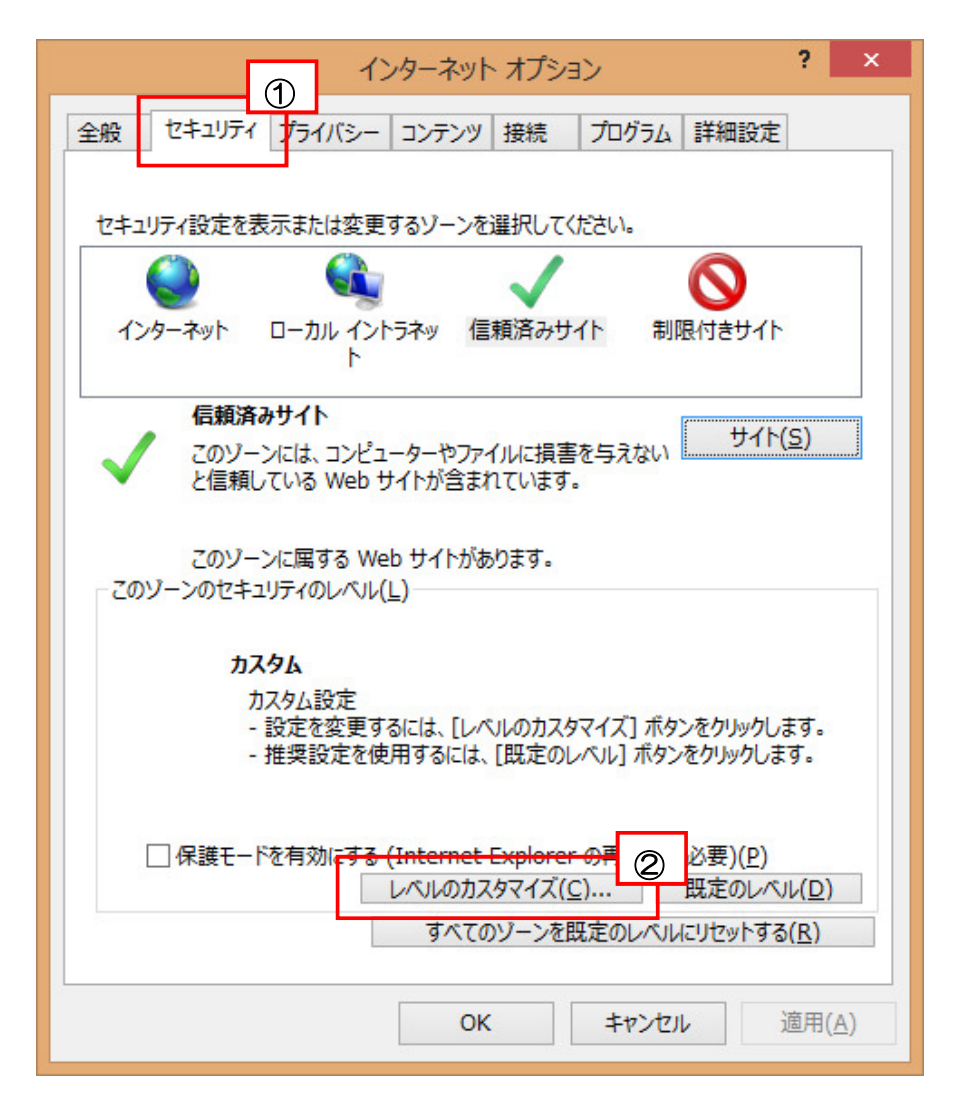

**6**. [セキュリティ設定] ダイアログ ボックスの [設定] リストで、[スクリプト] 項目にある①[アクティブ スクリプト] を [有効にする] ②[スクリプトに よる貼り付け処理の許可] を [有効にする] をそれぞれクリックし、③[OK] をクリックします。※設定画面の真ん中ぐらいにあります。

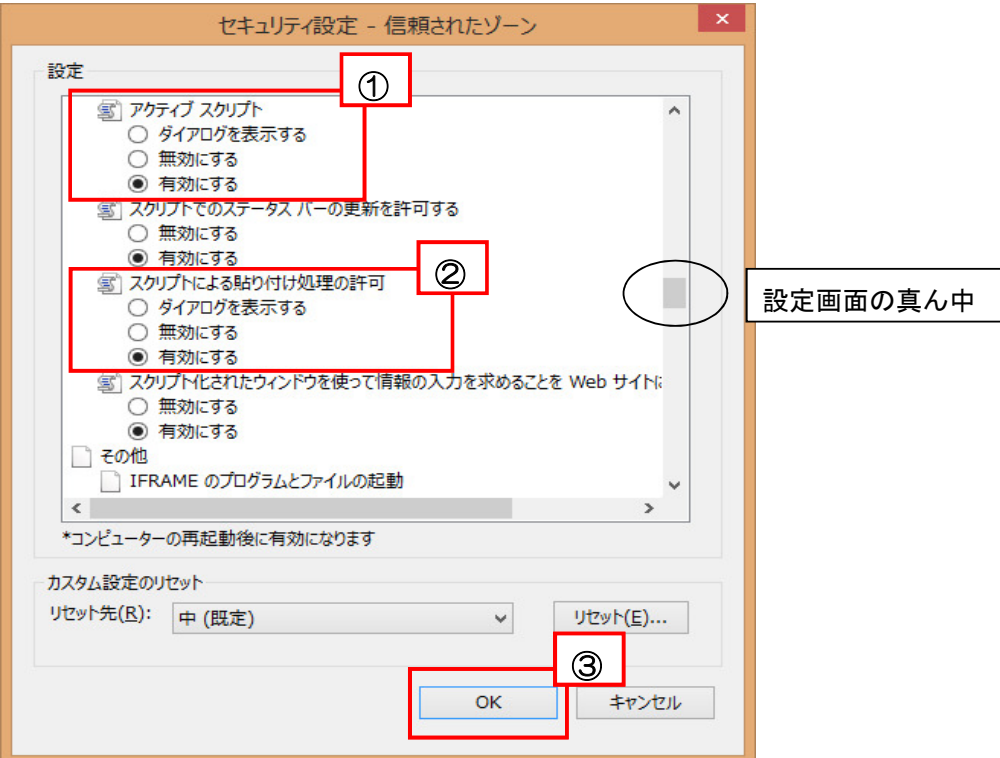

※Internet Explorer 7 または 8 をお使いの場合、[ダウンロード] 項目にある

④[ファイルのダウンロード時に自動的にダイアログを表示] を [有効にす る] もクリックし、⑤[OK] をクリックします。※設定画面の下の方にあり ます。

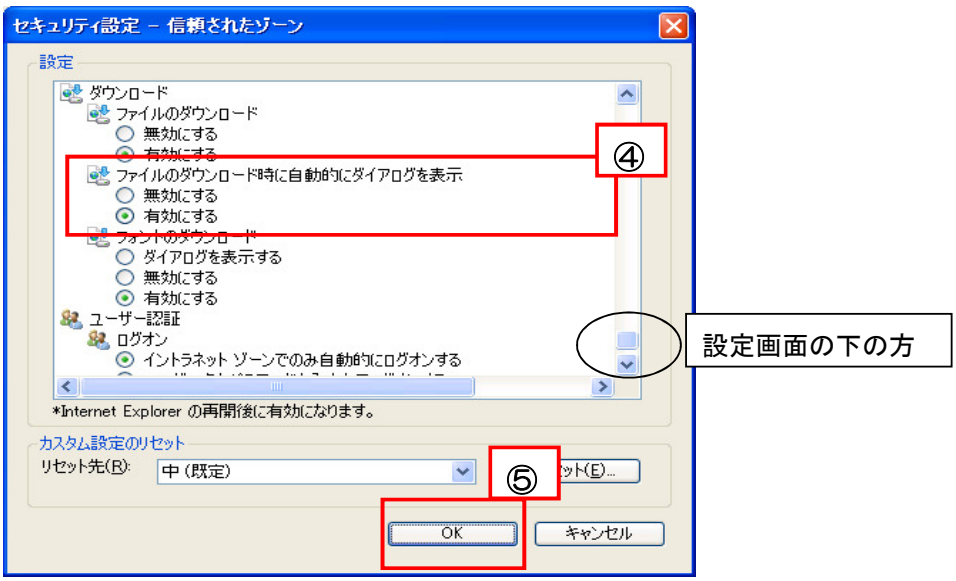

7. [警告] メッセージが表示されます。6[はい(Y)] をクリックします。

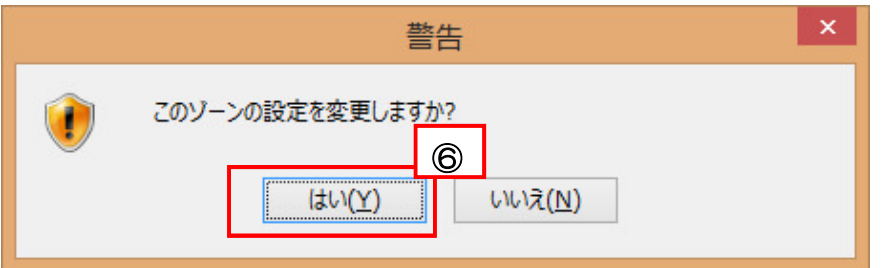

8. [インターネット オプション] ダイアログ ボックスの ①[プライバシー] タブをクリックします。

②[ポップアップ ブロックを有効にする(B)]にチェックを入れ、 ③[設定 (E)] をクリックします。

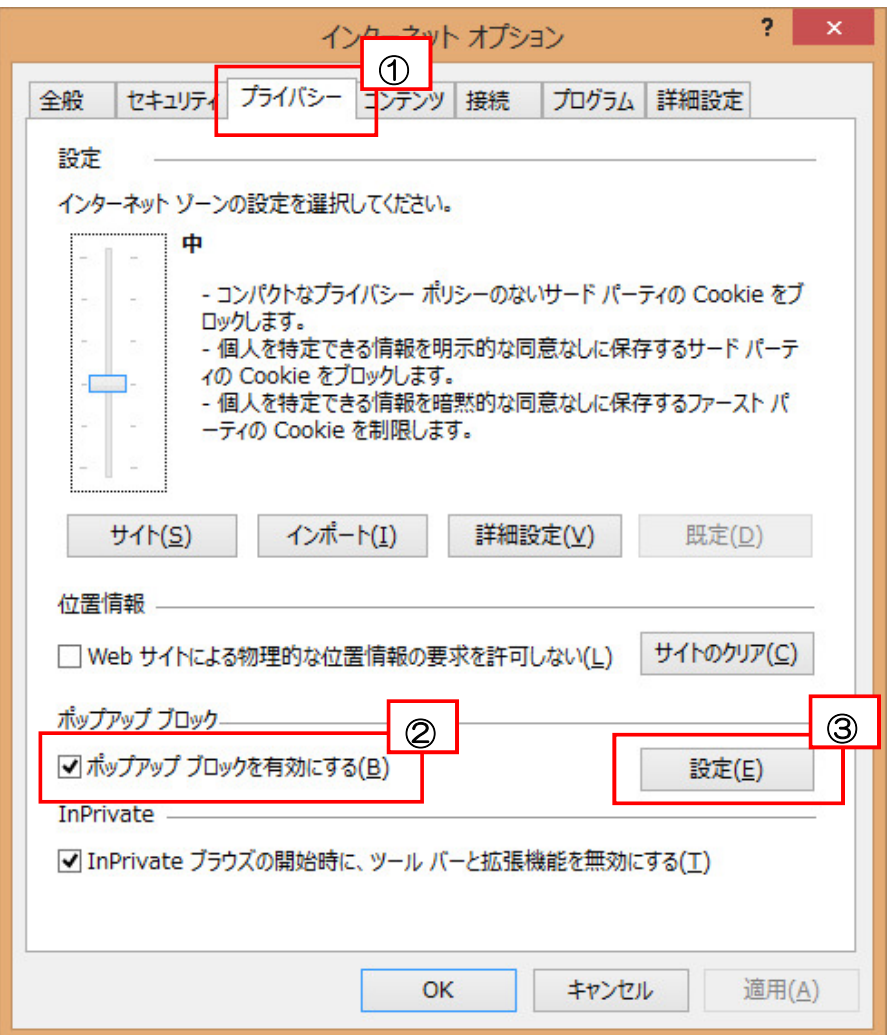

9. [ポップアップ ブロックの設定] ダイアログ ボックスの ①[許可する Web サイトアドレス (W)] へ、地区大会登録管理システムのアドレス " http://rid2650.gr.jp "を入力し、2[追加(A)] をクリックしま す。

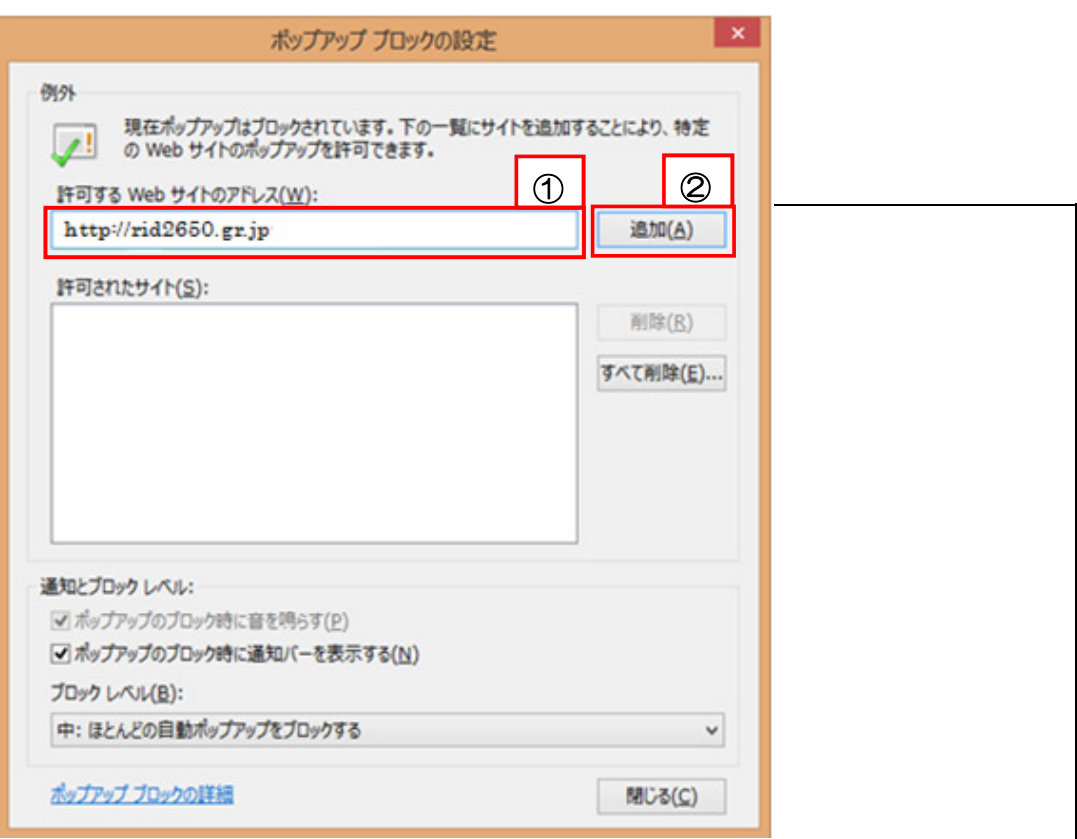

[許可されたサイト(S)] に、入力された内容が入っている事を確認し、③[閉 じる(C)] をクリックします。

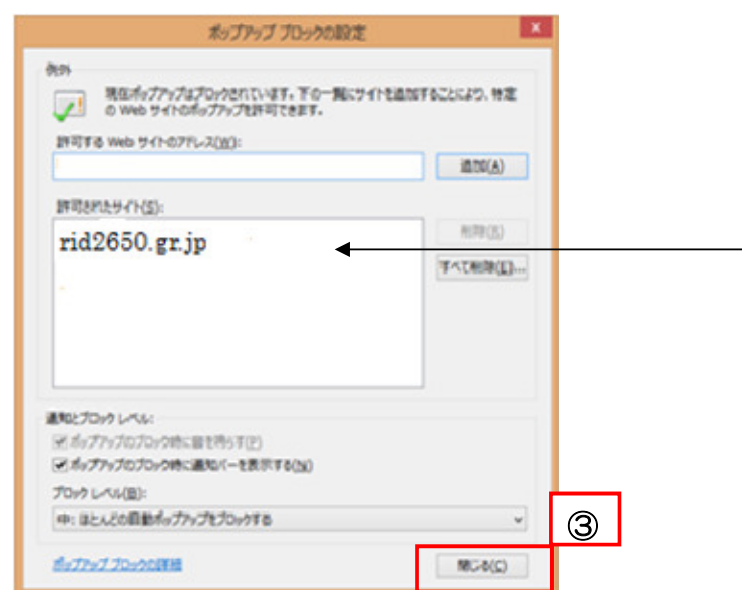

- 10. [インターネット オプション] ダイアログ ボックスの [OK] をクリック します。
- 11. Internet Explorer を一度閉じて、再度開きます。
- 12. 地区大会登録管理システムへログインします。

2018-19 年度 国際ロータリー第2650地区ウェブサイトのトップペー ジ上にある「地区大会」のバナー(下記参照)をクリックして、地区大会に ついてのページにすすんだ後、バナー NBAANKEBSARALaiz56 > をクリックし て、WEB 登録システムへログインして下さい。

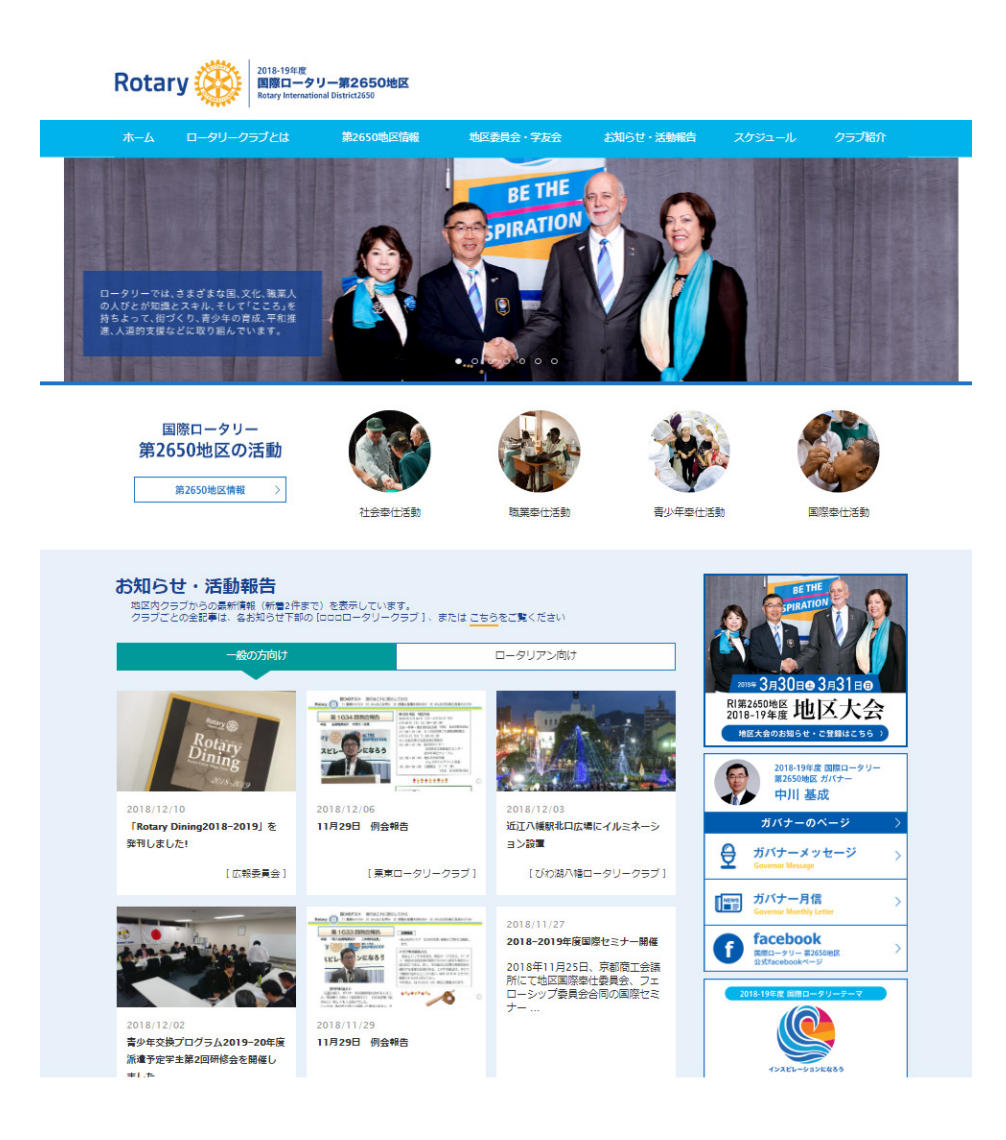